# We are **payment.**

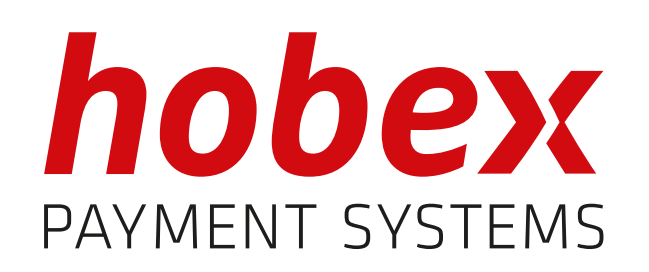

Istruzioni per l'uso **ViA Pro ViA Mini**

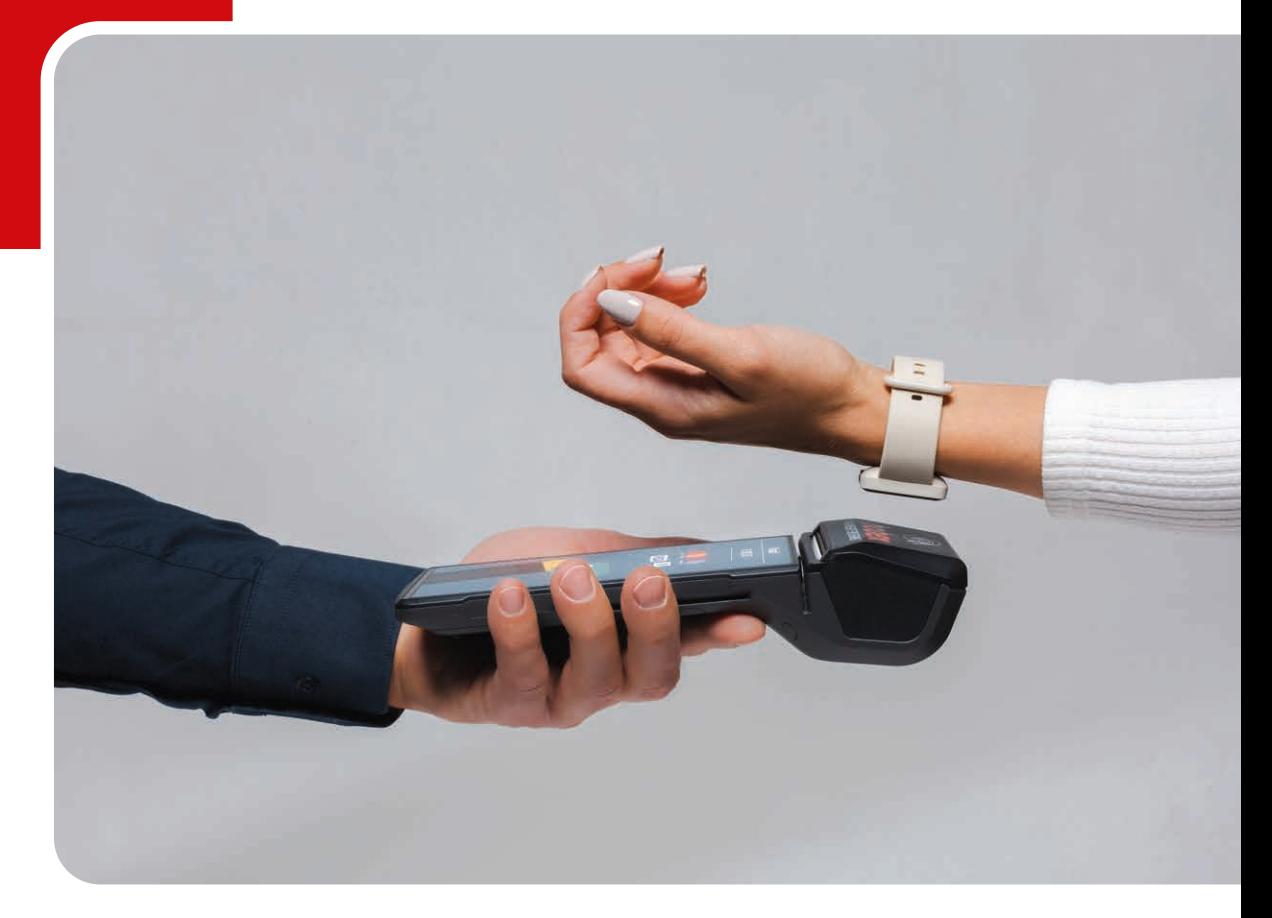

www.hobex.it

# SOMMARIO -

# Aspetti generali

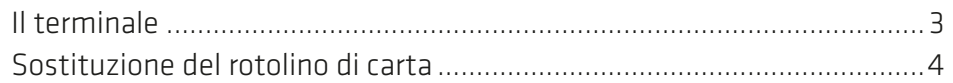

<u> 1989 - Johann John Stone, meil er fan de ferske fan de ferske fan de ferske fan de ferske fan de ferske fan d</u>

# Primi passi

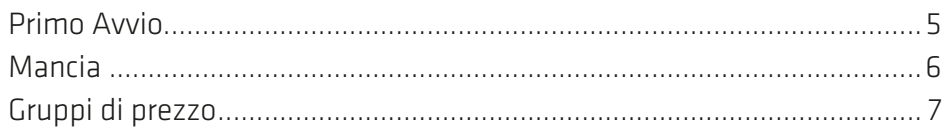

# **Amministrazione**

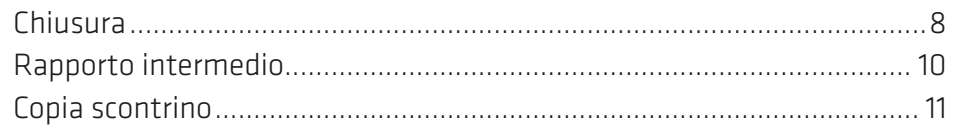

# **Transazioni**

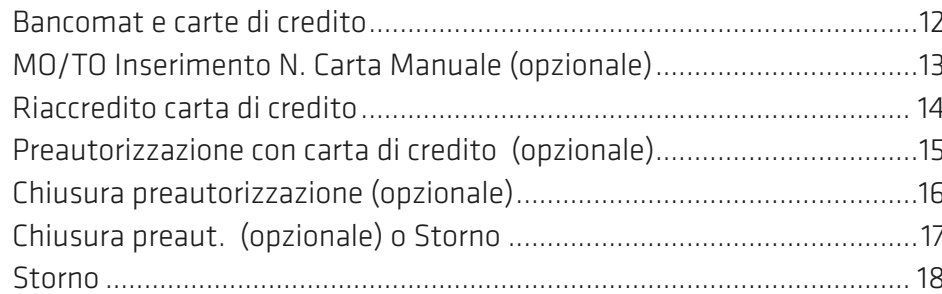

# **Altro**

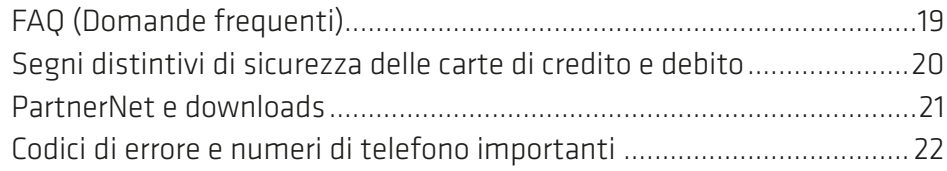

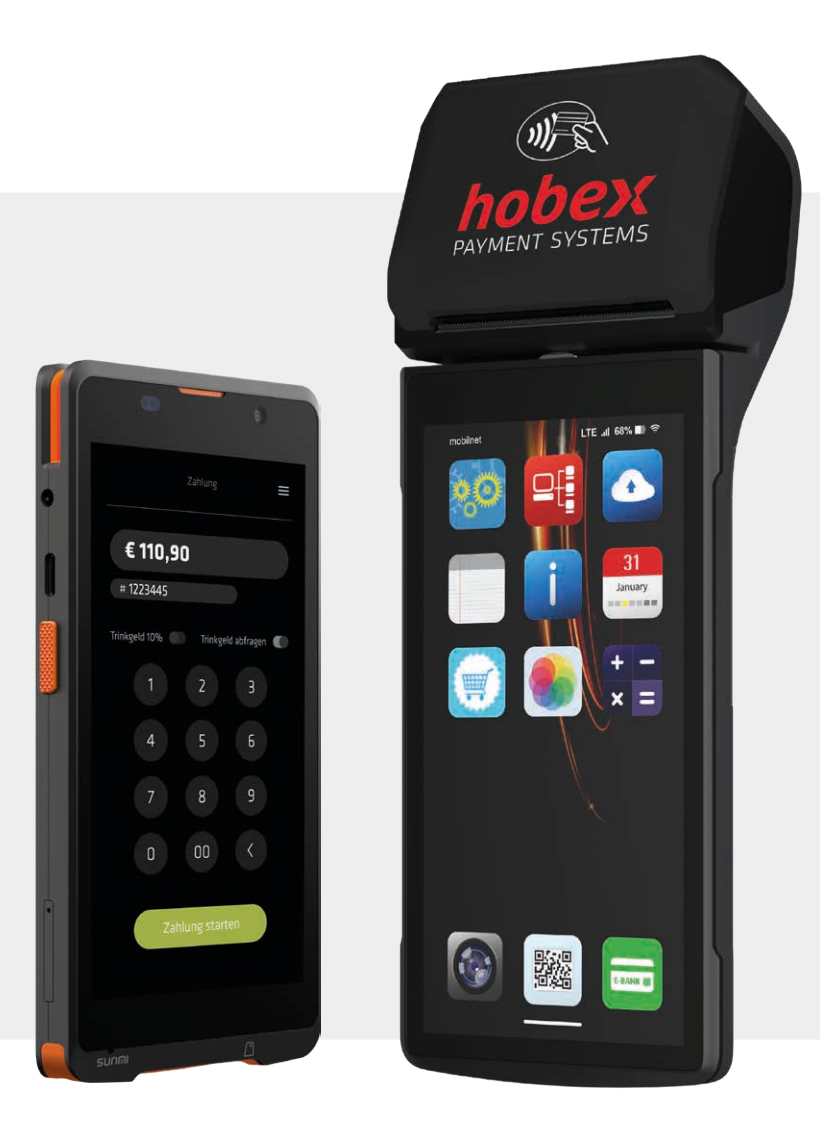

ASPETTI GENERALI **Il terminale** 

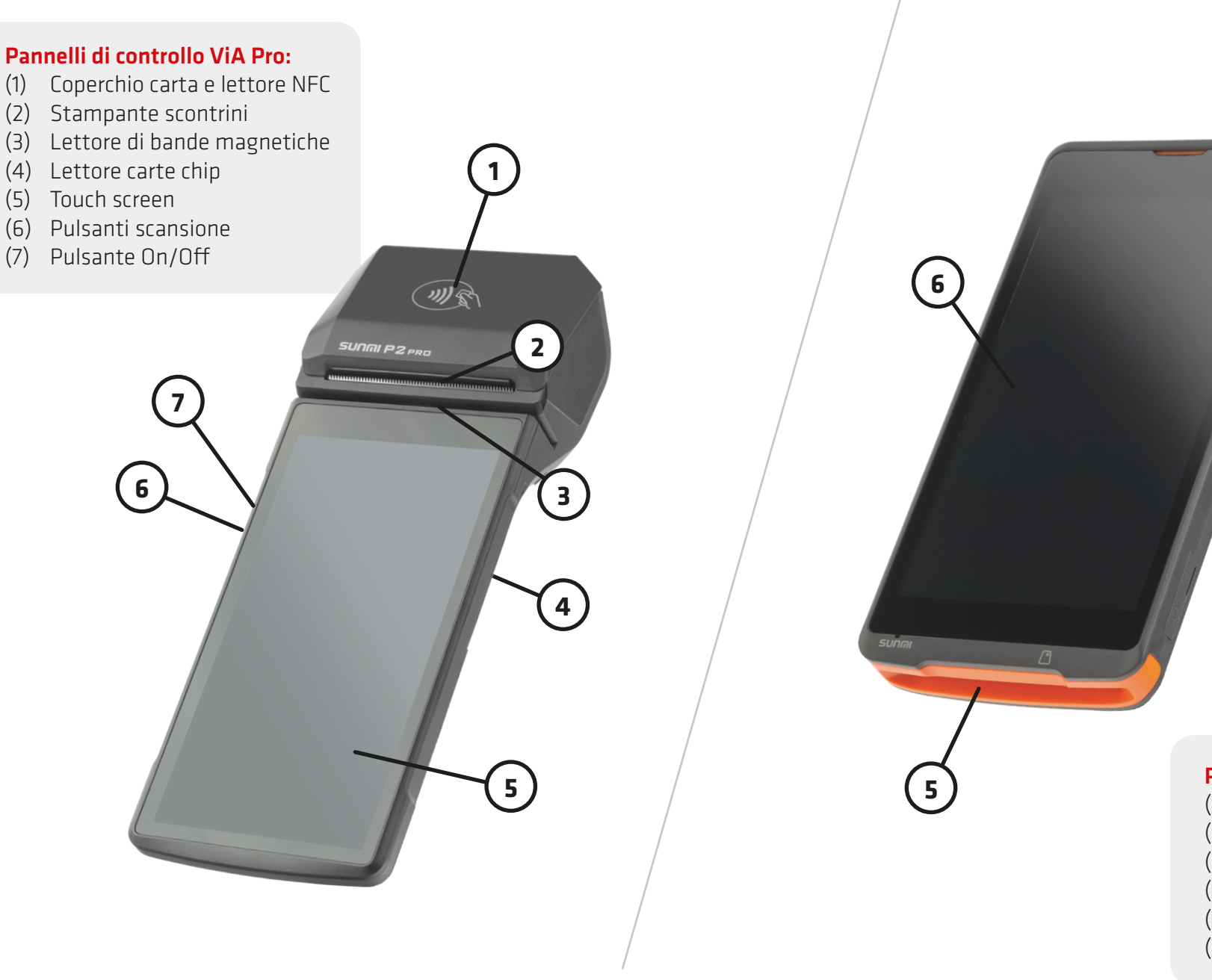

### Pannelli di controllo ViA Mini:

- (1) Lettore NFC (sul retro)
- (2) Lettore di bande magnetiche

**4**

**3**

**2**

**1**

- (3) Pulsante On/Off
- (4) Pulsante scansione
- (5) Lettore carte chip
- (6) Touch screen

# ASPETTI GENERALI <del>elecche componenti di carta del rotolino di carta</del>

Il teminale ViA Pro è dotato di una stampante termica che garantisce un facile utilizzo. Quando si sostituisce il rotolino di carta, tenere presente che si tratta di carta termica. Se è un cliente **hobex** con addebito diretto SEPA, è necessario utilizzare rotolino di carta hobex con il testo stampato Addebito diretto SEPa sul retro per motivi legali.

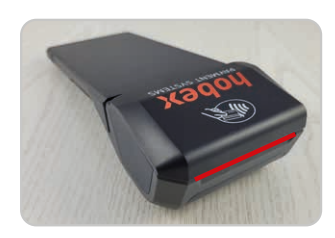

1. Sollevare il coperchio (segno rosso) e ripiegarlo indietro per aprire il coperchio.

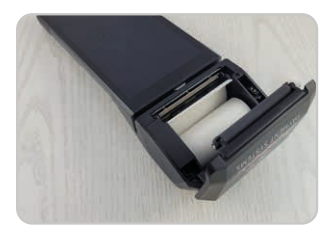

2. Rimuovere il rotolino di carta residuo e smaltirlo. Quindi inserire il rotolo di carta come illustrato.

# Ha bisogno di altri rotolino di carta?

Ordinarli è facilissimo:

- online dalla nostra homepage
- nel PartnerNet
- telefonicamente al numero 0471-1965588 o
- via e-mail scrivendo a info@hobex.it

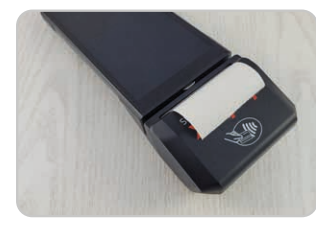

3. Lasciare uno o due centimetri di rotolino di carta che esce, chiudere il coperchio esercitando una leggera pressione.

Nota: i rotolino di carta termica **hobex** sono garantiti senza bisfenolo A.

Se la carta termica viene conservata secondo le istruzioni, cioè a una temperatura ambiente di 18°C - 25°C e un'umidità relativa massima del 40 - 60% e non viene esposta alla luce, la leggibilità della scrittura è garantita per almeno 7 anni.

I seguenti fattori, tra gli altri, influiscono sulla durata della carta termica:

- esposizione prolungata a temperature superiori a 40°C o alla luce diretta del sole
- conservazione in ambiente umido o bagnato per un periodo di tempo prolungato
- contatto con plastificanti (contenuti nelle pellicole in PVC, buste protettive, ecc.)
- contatto con oli, grassi, alcol o sostanze chimiche aggressive

# PRIMI PASSI <del>www.com/component component control to the primo Avvio</del>

La messa in servizio è identica a quello di altri dispositivi Android con un pulsante al lato del dispositivo. Le opzioni di rete si trovano nelle impostazioni.

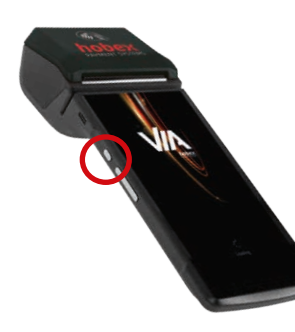

1. Accendere il dispositivo premendo a lungo il pulsante on/off situato sul lato del dispositivo.

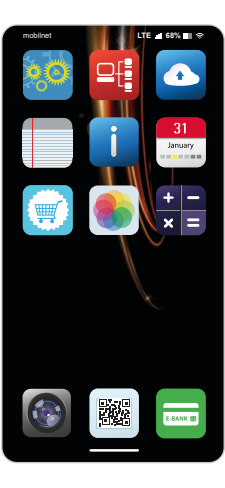

2. Collegarsi a Internet.

Dispositivo con SIM: la connessione avviene tramite l'operatore di rete

Dispositivo con WLAN: Cliccare su Impostazioni e inserire i dati di rete alla voce WLAN

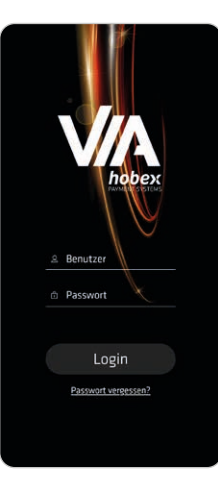

3. Aprire l'app ViA, inserire i propri dati utente e poi cliccare su Login.

I dati utente sono stati inviati via e-mail.

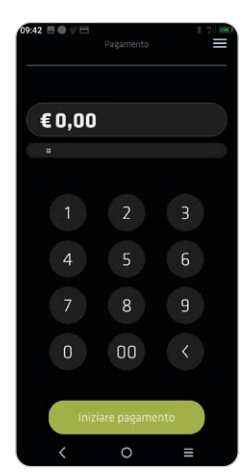

4. Una volta effettuato l'accesso, compare la schermata iniziale per i pagamenti.

# PRIMI PASSI <del>www.com/component component component control to Mancia</del> Mancia

Con la richiesta di mancia automatica, ad ogni transazione vengono mostrate le opzioni di pagamento della mancia. La percentuale può essere liberamente predefinita.

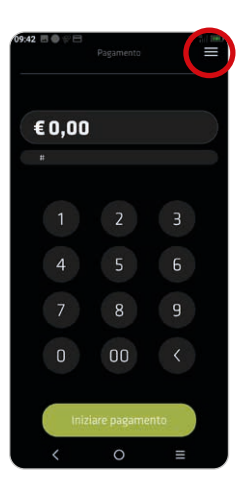

# 1. Aprire l'app **ViA** e cliccare sul menu  $\equiv$  **1. Aprile 1. Aprile 1. Selezionare Impostazioni**

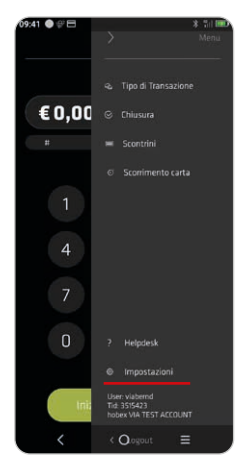

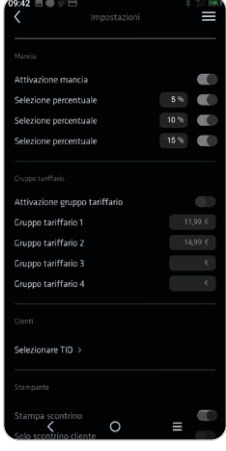

3. È possibile attivare/disattivare la richiesta di mancia e impostare la percentuale desiderata

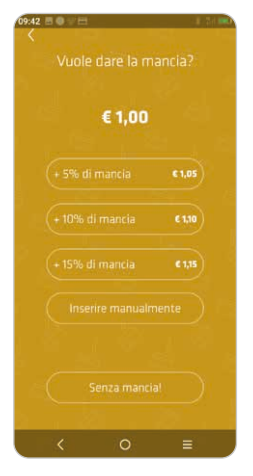

4. In caso di attivazione, dopo aver inserito l'importo, il cliente può scegliere tra le opzioni visualizzate di pagamento della mancia

# PRIMI PASSI <del>www.common.com/common-common-common-common-common-common-common-common-common-common-common-common-</del>

Si possono definire gruppi per determinati prodotti con un prezzo che rimane costante. Questa opzione viene utilizzata, ad es. per le offerte pranzo, prezzi dei biglietti, ecc.

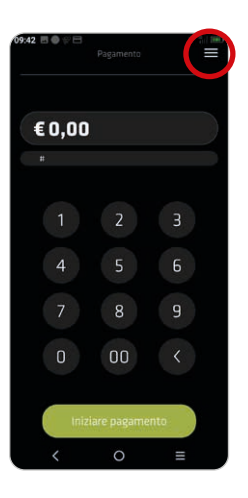

# 1. Aprire l'app **ViA** e cliccare sul menu  $\equiv$  **1. Aprile 1. Aprile 1. Selezionare Impostazioni**

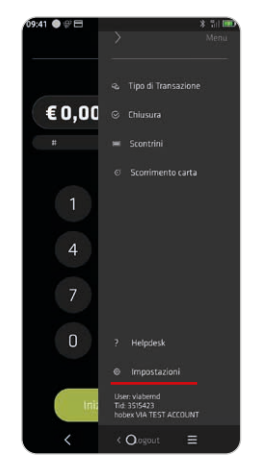

11.99 14.00 3. È possibile attivare/disattivare la funzione gruppo di prezzi e impostare l'importo desiderato

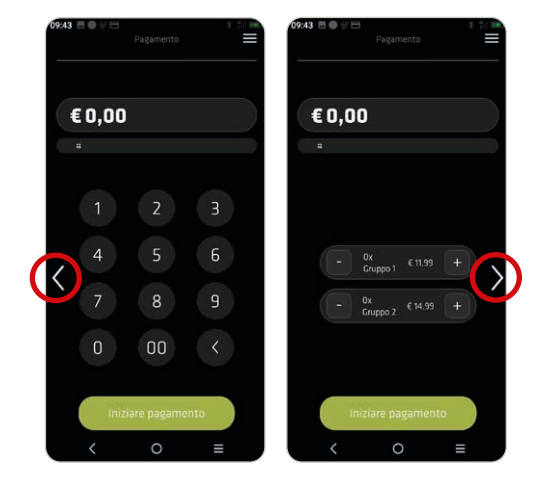

4. Se l'attivazione è avvenuta correttamente, al momento del pagamento può scegliere con i pulsanti freccia  $\langle \rangle$  se inserire di un importo libero o gruppi di prezzo predefiniti

# AMMINISTRAZIONE <sup>-</sup> Chiusura

La funzione Chiusura elenca tutte le transazioni effettuate dall'ultima chiusura e azzera l'elenco delle transazioni. Questa funzione può anche essere eseguita automaticamente, se lo si desidera. Per ulteriori informazioni sulle opzioni di chiusura automatica, contattare la linea diretta del servizio tecnico di hobex.

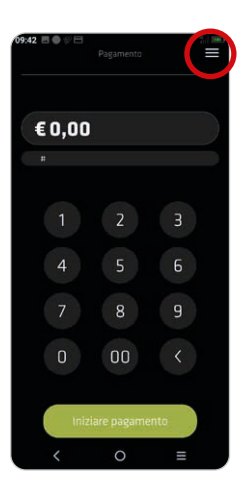

1. Aprire l'app ViA e cliccare sul menu  $\equiv$ 

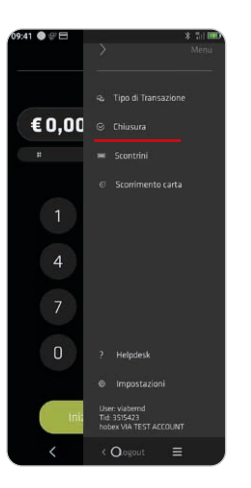

2. Selezionare Chiusara

4. Viene stampata la ricevuta

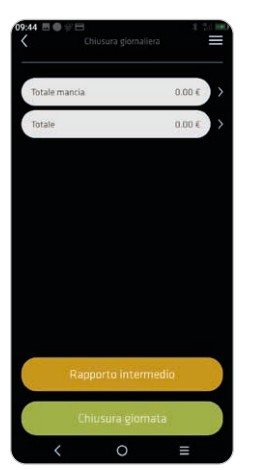

### 3. Selezionare Chiusara giornata

# AMMINISTRAZIONE Chiusura

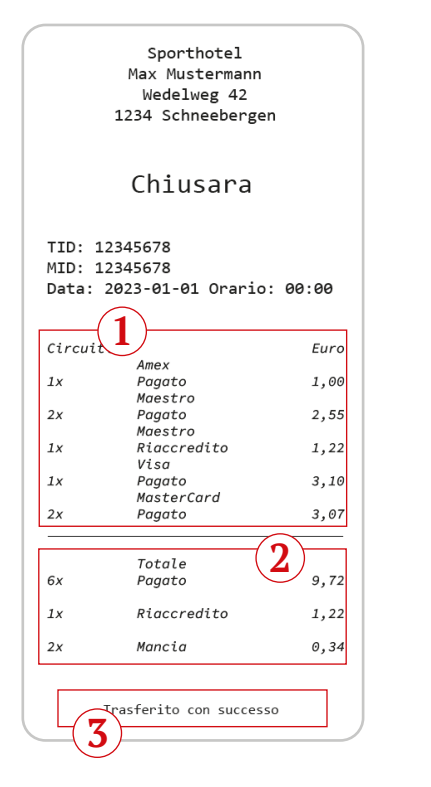

Le seguenti voci sono riportate nello scontrino di chiusura:

Numero, totali e subtotali di tutte le transazioni con carte di debito (ad es.: Maestro e VPay) e carte di credito (ad es.: Mastercard e Visa) dall'ultima chiusura **1**

Numero totale e importo totale di tutte le transazioni effettuate dall'ultima chiusura **2**

L'indicazione "Trasferito con successo" se la transazione è andata a buon fine. **3**

### IMPORTANTE:

Senza una chiusura effettuata correttamente, hobex non può elaborare le transazioni in essa contenute o autorizzarle per il trasferimento. Assicurarsi che venga effettuata correttamente!

# AMMINISTRAZIONE **CONSECTER CONSECTED A REPROTECT CONSECTED RAPPORTO intermedio**

Il rapporto intermedio stampa un elenco di tutte le transazioni effettuate dall'ultima chiusura. Tuttavia, a differenza della chiusura, l'elenco delle transazioni non viene azzerato. Ciò significa che anche con un ulteriore rapporto intermedio, senza una chiusura, vengono riportate anche le transazioni elencate nel rapporto intermedio precedente.

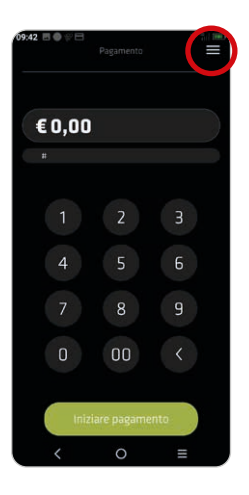

1. Aprire l'app **ViA** e cliccare sul menu  $\equiv$  **1. Aprile 2.** Selezionare Chiusara

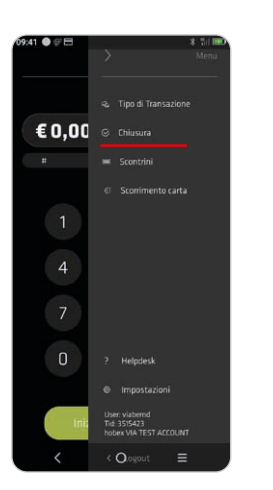

 $0.00E$ nm

### 3. Selezionare **Rapporto intermedio** and the stampata latticevuta

### ATTENZIONE:

Le ricevute preautorizzate non verranno visualizzate nel rendiconto intermedio.

In questa voce di menu trova tutte le ricevute e può stamparne una copia.

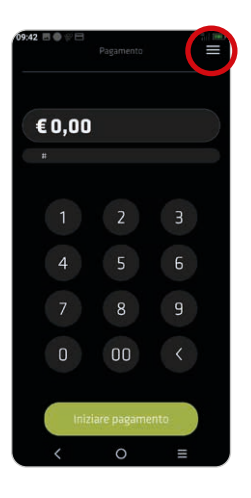

1. Aprire l'app **ViA** e cliccare sul menu  $\equiv$  **1. Aprile 1. Aprile 1.** 2. Selezionare **Scontrini** 

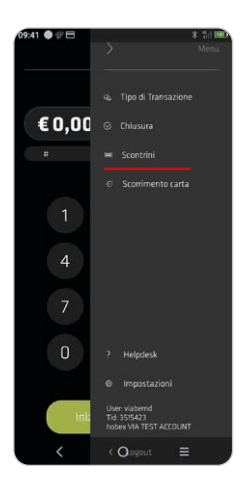

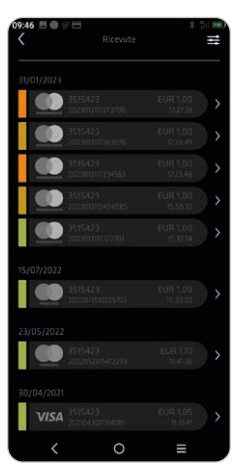

3. Selezionare la ricevuta desiderata  $\overline{a}$  and  $\overline{a}$  and  $\overline{a}$  are  $\overline{a}$ . Viene stampata la ricevuta

Per le transazioni con bancomat o carta di credito, seguire la seguente procedura.

A seconda del tipo di carta, il pagamento può essere effettuato tramite NFC (Near Field Communication) o inserendo la carta. Sono possibili transazioni con immissione di pin o firma.

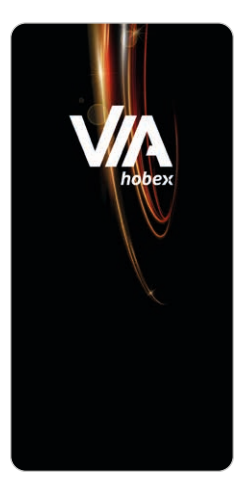

1. Aprire l'app ViA

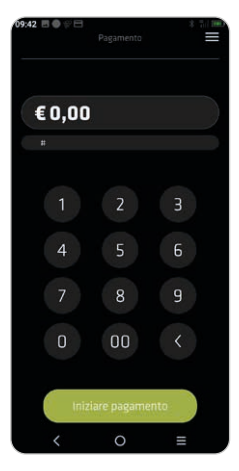

2. Inserire l'importo desiderato e confermare con Iniziare pagamento

Inserire l'importo in centesimi di euro (per 1,00 € inserire 100)

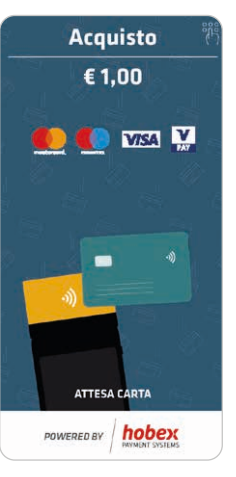

3. Utilizzare la carta

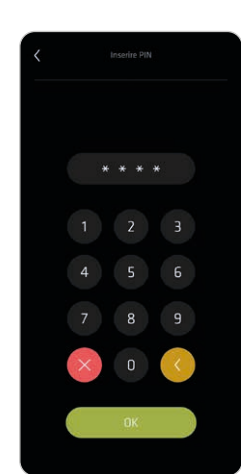

4. Il titolare della carta inserisce il PIN (se richiesto, sul display compare la richiesta di inserire il PIN)

### NOTA:

A seconda dell'importo o se la carta NFC viene utilizzata più volte, potrebbe essere richiesto il PIN.

Seguire le istruzioni sul display del terminale.

Per le transazioni con firma, confrontare la firma del cliente con il retro della carta. Le firme devono essere identiche. Per le transazioni con carta inserita, rimuoverla solo quando il terminale lo richiede.

# TRANSAZIONI **MO/TO Inserimento N. Carta Manuale** (opzionale)

Questa funzione richiede i seguenti dati: numero di carta di credito, data di scadenza della carta e codice CVC2/CVV2 (questo numero di 3 o 4 cifre si trova sul retro della carta accanto al campo firma). Fare riferimento alle condizioni legali del contratto per le carte di credito nella vendita a distanza.

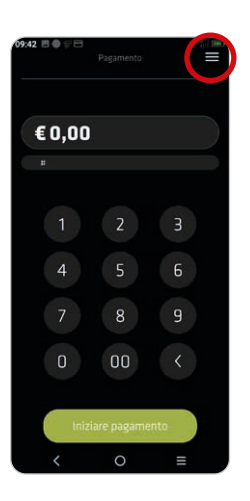

1. Aprire l'app **ViA** e cliccare sul menu  $\equiv$ 

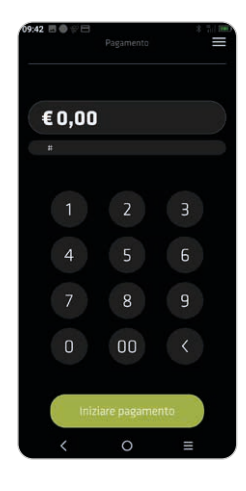

2. . Inserire l'importo desiderato e confermare con Iniziare pagamento

Inserire l'importo in centesimi di euro (per 1,00 € inserire 100)

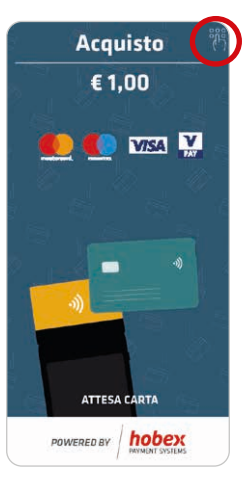

3. Cliccare sul campo di inserimento manuale in alto a destra

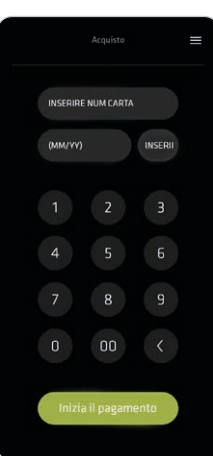

4. Inserire i dati della carta di credito richiesti e cliccare su Iniziare il pagamento

### NOTA:

Le transazioni MO/TO verranno sommate in un bonifico a parte. Fare riferimento alle Linee guida per l'elaborazione dei pagamenti con carta di credito nel Centro di download su www.hobex.it

# TRANSAZIONI **Riaccredito** carta di credito

L'accredito può essere effettuato su una carta di credito solo se il pagamento precedente per il quale deve avvenire il riaccredito è stato effettuato anch'esso con la stessa carta di credito.

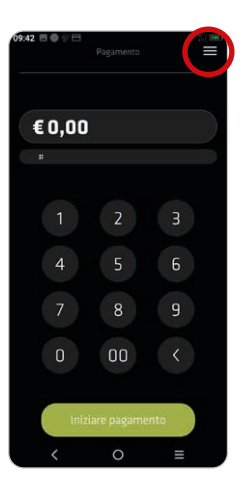

1. Aprire l'app ViA e cliccare sul menu  $\equiv$ 

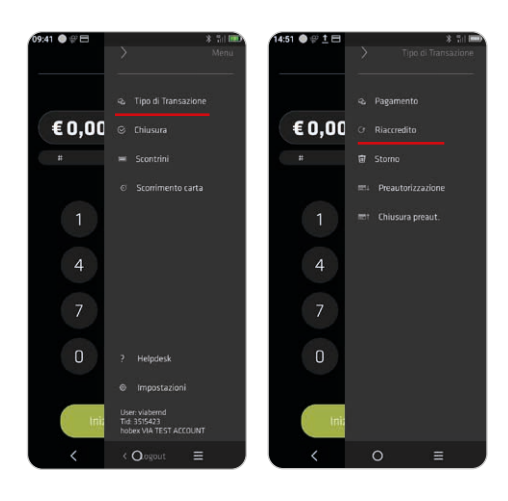

# 2. Selezionare Tipi di transazione e poi Riaccredito

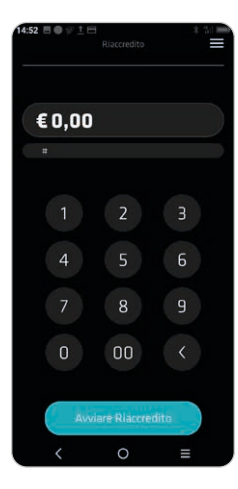

3. Inserire l'importo desiderato e selezionare Avviare Riaccredito

Inserire l'importo in centesimi di euro (per 1,00 € inserire 100)

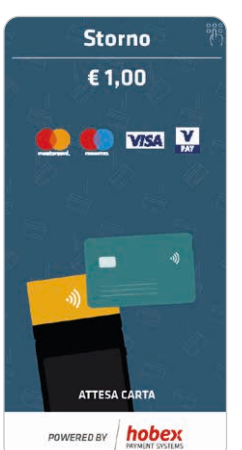

4. Utilizzare la carta

# TRANSAZIONI Preautorizzazione con carta di credito (opzionale)

In caso di preautorizzazione, viene "congelato" un importo prima della transazione effettiva. Questo assicura che l'importo sia sicuramente disponibile per la transazione definitiva. Una preautorizzazione rimane valida per un certo periodo di tempo (max. 30 giorni) e poi scade automaticamente. Entro questo periodo di tempo, la transazione definitiva può essere effettuata in qualsiasi momento.

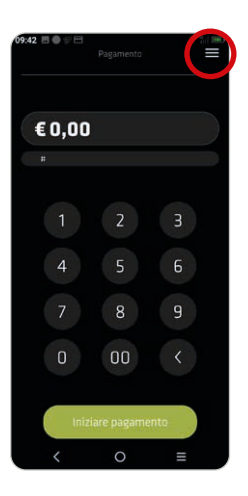

1. Aprire l'app **ViA** e cliccare sul menu  $\equiv$ 

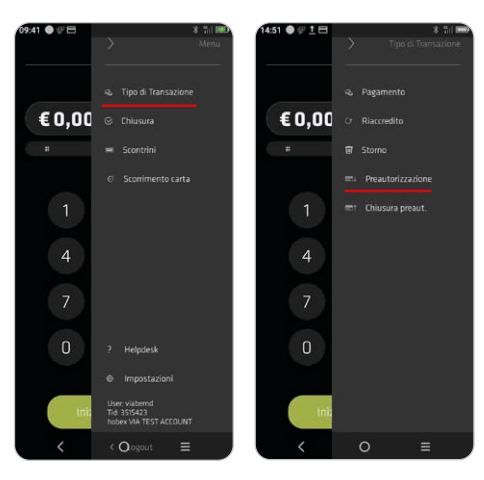

### 2. Selezionare Tipi di transazione e poi Preautorizzazione

€ 0,00  $5<sup>1</sup>$  $8$  $00<$  3. Inserire l'importo desiderato e selezionare Preautorizzazione

Inserire l'importo in centesimi di euro (per 1,00 € inserire 100)

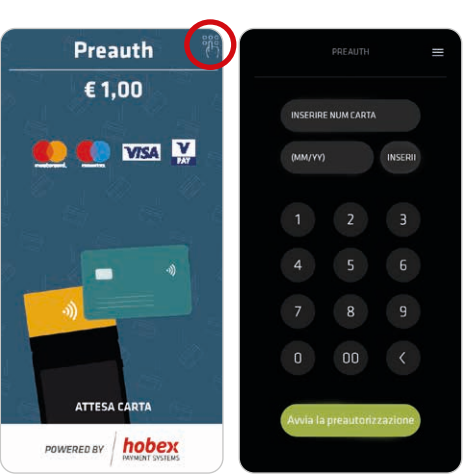

4. Utilizzare la carta o utilizzare il campo in alto a destra  $\frac{28}{3}$  per inserire manualmente i dati della carta di credito e cliccare su Avvia la preautorizzazione.

### IMPORTANTE:

Conservare la ricevuta. L'ID della transazione è necessario sia per la chiusura che per lo storno della preautorizzazione. Fare riferimento anche alle Linee guida per l'elaborazione dei pagamenti con carta di credito nel Centro di download su www.hobex.it

# TRANSAZIONI —————————————————————— Chiusura preautorizzazione (opzionale) -

Con la chiusura preautorizzazione, una transazione preautorizzata viene completata definitivamente. L'importo della transazione può superare l'importo di preautorizzazione al max. del 20%.

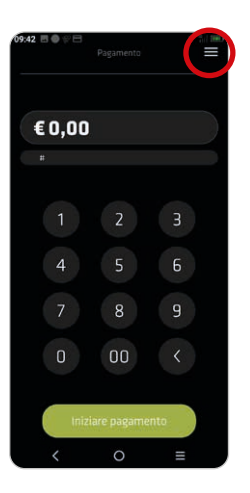

1. Aprire l'app ViA e cliccare sul menu  $\equiv$ 

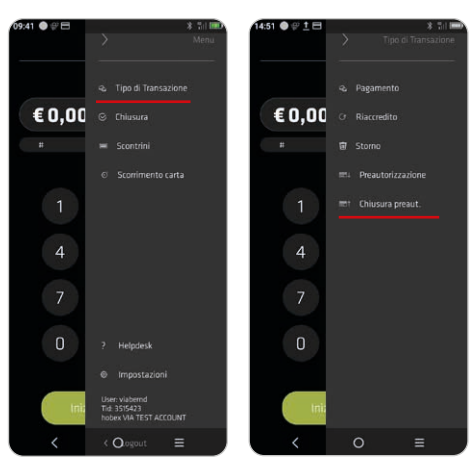

2. Selezionare Tipi di transazione e poi **Chiusura preaut.** 

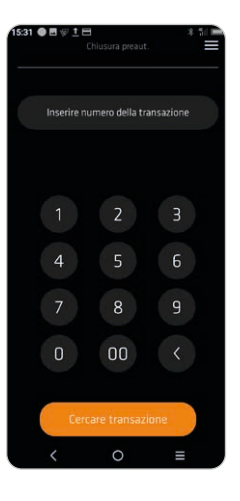

3. Inserire il numero di transazione e selezionare Cercare transazione

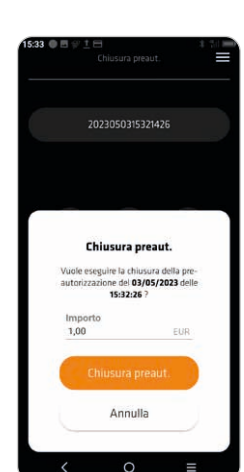

4. Selezionare Chiusura preaut. per completare la preautorizzazione

# IMPORTANTE:

l'importo autorizzato non verrà addebitato sulla carta fino a quando non verrà completata la preautorizzazione.

# TRANSAZIONI <sup>2</sup> TRANSAZIONI Chiusura preaut. (opzionale) o Storno

Il seguente percorso aggiuntivo è possibile per effettuare una chiusura o uno storno della preautorizzazione.

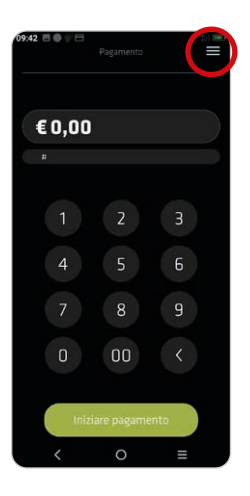

# 1. Aprire l'app ViA e cliccare sul menu  $\equiv$

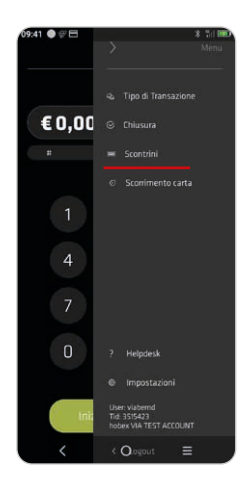

2. Selezionare Scontrini

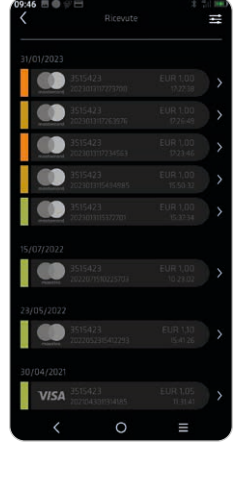

### 3. Selezionare la ricevuta desiderata

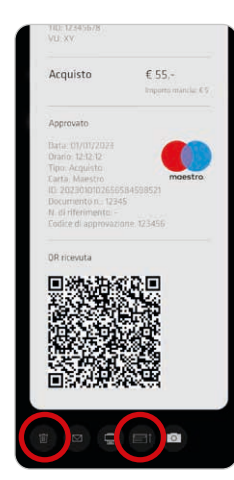

4. Quindi cliccare su  $\overline{w}$  per annullare la transazione o  $\blacksquare$ per la Chiusura preautorizzazione

# TRANSAZIONI **Storno**

Alla voce di menu Storno, è possibile annullare le transazioni effettuate.

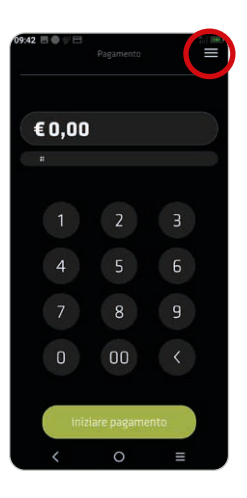

1. Aprire l'app ViA e cliccare sul menu  $\equiv$ 

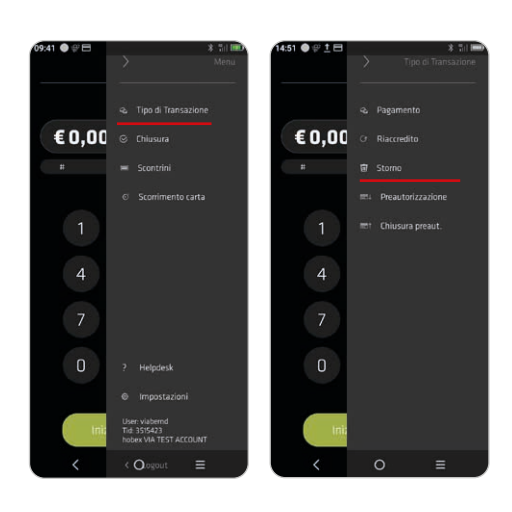

2. Selezionare Tipi di transazione e poi Storno

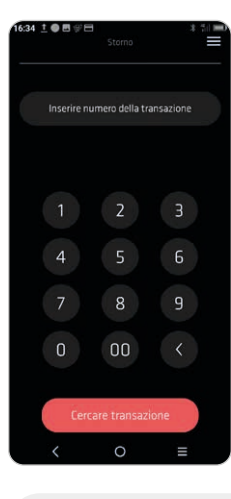

3. Inserire il numero di transazione e selezionare Cercare transazione

Troverà il numero di transazione sulla ricevuta

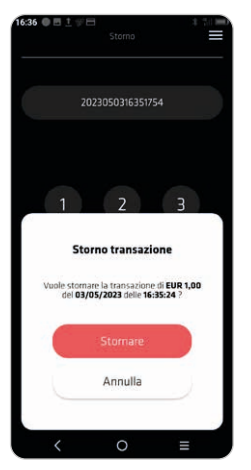

4. Selezionare Stornare per annullare la transazione

### IMPORTANTE:

Gli storni possono essere effettuati lo stesso giorno fino alla compensazione giornaliera (attualmente alle ore 19:30). Successivamente, sarà possibile l'opzione di accredito per un massimo di 30 giorni.

# 1. Primo rimedio "Riavvio"

Se il terminale non risponde o sullo schermo appaiono caratteri indefinibili, riavviare il dispositivo. Per fare ciò, tenere premuto il pulsante di accensione/ spegnimento per qualche secondo.

# 2. L'app ViA non si apre

In questo caso è necessario reinstallare l'applicazione. Per fare questo, premere sull'app e trascinarla nel cestino per eliminarla. Aprire l'App Store e scaricare nuovamente l'applicazione.

# 3. Chiudere l'app

Per chiudere le app aperte, cliccare sull'icona  $\equiv$  in basso a destra e poi su  $X$ .

# 4. "Importo troppo alto" (RC 51)

Ci sono due motivi se appare questo messaggio sullo schermo. È stato superato un limite della carta, che può essere un limite di acquisto, giornaliero o settimanale, oppure il conto del cliente non ha una copertura sufficiente. I limiti della carta sono stabiliti dalla banca che ha emesso la carta.

# 5. Differenza di saldo

Una differenza di saldo sull'estratto conto di chiusura significa che si è verificato un problema con una o più transazioni o con il trasferimento delle stesse. Ciò può verificarsi, ad esempio, se la carta è stata rimossa troppo presto durante una transazione o se si è verificato un errore di trasmissione durante la transazione. Sulla ricevuta della transazione verranno riportati un termine e un importo serv. Se l'importo serv corrisponde alle ricevute saldate in quel giorno, la chiusura è stata effettuata correttamente.

Se non è così, contattare il nostro servizio clienti. (Il numero di telefono dell'ufficio è riportato sull'ultima pagina)

# 6. Elaborazione CUP (China Union Pay) PIN + Firma

In base alla direttiva CUP, tutti i pagamenti con carta devono essere confermati con il PIN e la firma del cliente sulla ricevuta.

# ALTRO Segni distintivi di sicurezza delle carte di credito e debito

Il chip antifalsificazione contiene i dati della carta.

Tutti i numeri delle carte MasterCard iniziano con 5 e contengono 16 cifre (in 4 gruppi di 4 cifre ciascuno). Le prime 4 cifre del numero della carta stampigliato devono corrispondere al numero stampato sotto.

Nome del titolare della carta Data di scadenza della carta.

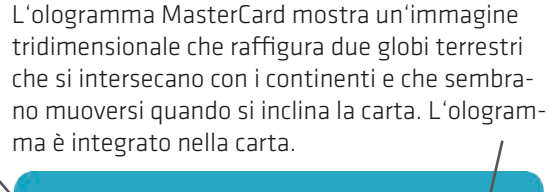

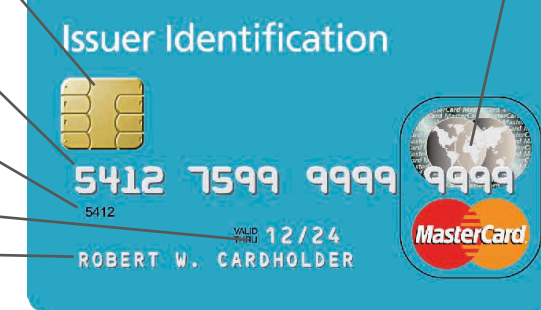

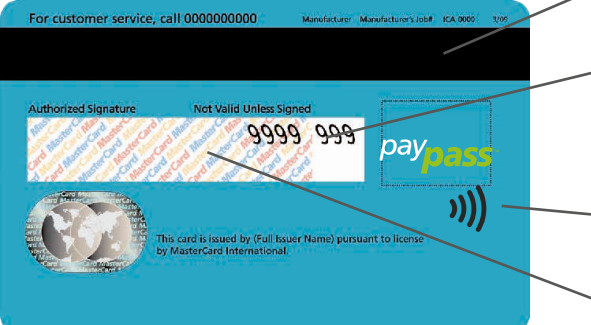

### Banda magnetica

Nel campo della firma sono stampate solo le ultime 4 cifre del numero della carta e a seguire il codice di verifica CVC (Card Verification Code) di 3 cifre.

- Loghi NFC (fronte o retro)
- Il campo della firma è integrato nella carta ed è realizzato in carta chimica, sulla quale sono facilmente rilevabili eventuali manipolazioni.

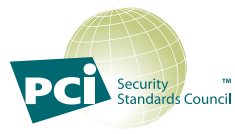

Evitare di conservare/annotare il numero, il titolare e la data di scadenza della carta al di fuori dei terminali **hobex**. Ciò è consentito solo in presenza di condizioni specifiche (PCI DSS) e richiede una verifica annuale di sicurezza. È vietato conservare la striscia magnetica o il codice CVC. A coloro che conservano autonomamente i dati delle carte verranno inflitte **sanzioni pecuniarie elevate** da parte degli istituti delle carte di credito.

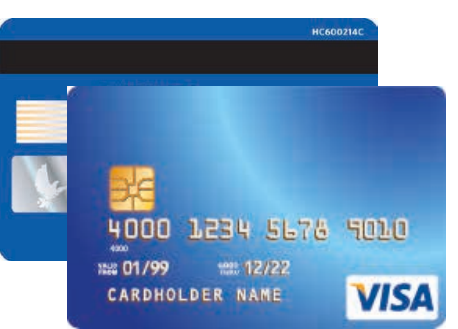

### Visa

1. Il logo Visa deve essere stampato sul lato anteriore. Se esposto ai raggi UV, diventa visibile una "V". 2. Deve essere presente un ologramma che deve essere chiaramente visibile quando si inclina la carta. 3. Il campo della firma sul lato posteriore deve essere firmato.

4. Le prime quattro cifre del numero della carta devono essere identiche al numero stampato immediatamente sotto.

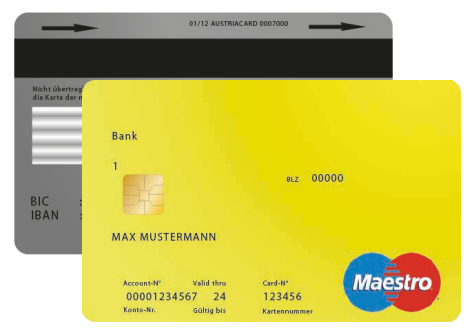

### Carta Maestro

- 1. Sul lato anteriore si trova un chip EMV.
- 2. Tutte le carte Maestro devono riportare stampato sul
- lato anteriore o posteriore il logo Maestro.
- 3. Il nome della banca che ha emesso la carta è stampato in alto a sinistra.
- 4. Il numero della carta non deve essere impresso a rilievo. L'orientamento della grafica può essere orizzontale o
- verticale.
- 5. Ogni carta Maestro deve essere firmata sul retro.

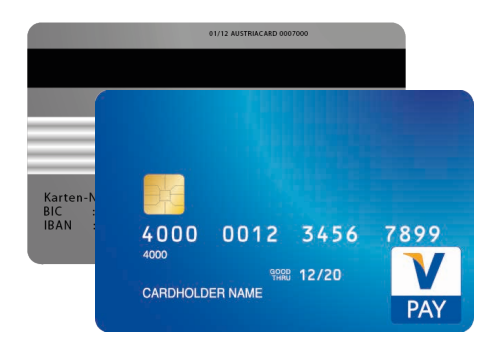

### Carta V-Pay

1. Sul lato anteriore si trova un chip EMV.

2 Tutte le carte V Pay devono riportare sul lato anteriore il logo V Pay.

3. Sul lato anteriore di tutte le carte V Pay è stampato un simbolo di sicurezza, visibile solo quando viene esposto ai raggi UV.

4. Il numero della carta non deve essere impresso a rilievo. L'orientamento della grafica può essere orizzontale o verticale.

5. Il campo della firma sul lato posteriore è opzionale. Vengono emesse anche carte senza il campo della firma. 6. Le carte V Pay sono sempre dotate di una banda magnetica.

# ALTRO Partnernet & Downloads

In PartnerNet, i partner **hobex** hanno la possibilità di verificare il loro transato individuale, i pagamenti e le posizioni aperte. La voce di menu "Fatture" offre inoltre la possibilità di richiamare i costi di esercizio annuali e l'elenco mensile delle commissioni pagate.

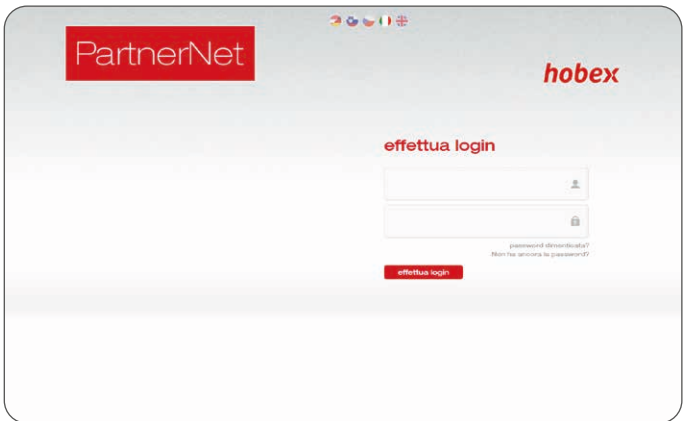

Dopo la firma del contratto, riceverà una e-mail contenente la password PartnerNet. Se non l'ha ricevuta, ci contatti (848 424 407).

Una volta ricevuti i dati di accesso via e-mail, cliccare su "PartnerNet" dal menu di www.hobex.at. Inserire il proprio ID partner (chiamato anche numero VU) e la propria password e cliccare su "Login". Verrà reindirizzato alla pagina panoramica di PartnerNet.

Istruzioni dettagliate sono disponibili su www.hobex.it alla voce di menu "Azienda - Assistenza - Aiuto".

Per supportarla nell'elaborazione dei pagamenti con carta, abbiamo sintetizzato le linee guida per queste procedure. Leggerle attentamente. Si tratta di un estratto delle condizioni del "Contratto per la gestione dei pagamenti con carte".

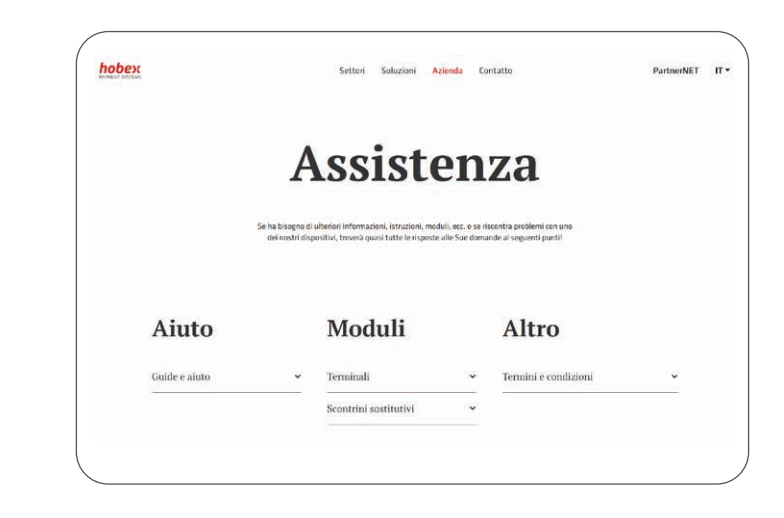

Nell'area download ci sono varie voci, dalla voce "Aiuto - Guide e Aiuto" si trovano tutte le istruzioni operative (Partneret, terminali, ecc.).

"Moduli - Terminali - Spiegazione in caso di TX errata" contiene le spiegazioni relative alle transazioni non riuscite e "Moduli - Terminali - Spiegazione preautorizzazioni" della preautorizzazione in varie lingue straniere.

La scheda "Moduli - Scontrini sostitutivi" contiene i documenti sostitutivi. In caso di terminale difettoso o di guasto di rete, entrambi i documenti sostitutivi possono ancora essere utilizzati per effettuare le transazioni. Informazioni più dettagliate sono riportate direttamente sui documenti sostitutivi.

# Tutti i documenti sono disponibili su www.hobex.it alla voce di menu "Azienda - Assistenza - Aiuto".

Elenco dei codici di errore/risposta più comuni e relativo significato.

- 0 Approvato
- 3 Numero VU sconosciuto
- $4 \mid$  Carta trattenuta
- 5 Rifiutato
- $12$  TX non valido
- 13 | Importo non valido
- 21 Carta sconosciuta
- 30 Errore di formato
- 33 Carta scaduta
- 34 Sospetta manomissione
- 38 Carta bloccata
- 40 Funzione non valida
- 43 Carta rubata
- 51 | Importo troppo alto
- 55 | PIN errato
- 56  $\sqrt{\frac{256}{2}}$  Carta non valida
- 62 Carta bloccata
- 75 | Superato il numero consentito di inserimenti del PIN
- $76$  TX non valido
- 77 Richiesto inserimento del PIN
- 91 Emittente della carta temporaneamente non disponibile
- 96 L'elaborazione non è attualmente possibile
- 8001 Errore generale
- 8002 Errore generale
- 8003 | Errore del dispositivo
- 8004 Transazione annullata
- 8005 Transazione rifiutata
- 8006 8013 Errore tecnico
	- 81xx | Errore tecnico
	- 9001 Errore tecnico
	- 9002 Errore tecnico
	- 9003 | Importo non valido
	- 9004 Valuta non valida
	- 9005 Numero di transazione non valido
	- 9006 Connessione non riuscita

# ALTRO ———————————————————————————————Codici di errore e numeri di telefono importanti

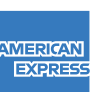

# 800 919 019

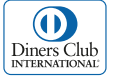

800 864 064

# **Per domande senza risposta**

### Ufficio (Domande generali)

Lunedì - giovedì dalle 07:30 alle 17:00 Venerdì dalle 07:30 alle 12:00 T +39 0471 / 053 027 (Italia)  $T + 43$  (0)662 / 22 55 - 0 (Austria) T +49 (0)89 / 2000 70 - 330 (Germania) T +386 1 600 8674 (Slovenia)

### Linea diretta servizio tecnico (domande tecniche)

Tutti i giorni dalle 07:00 alle 24:00 T 848 424 407 (Italia) T +43 (0)662 / 22 55 - 88 (Austria) T +49 (0)89 / 2000 70 - 333 (Germania) T +386 1 600 8674 (Slovenia)